#### Treasury and Trade Solutions | Citi Commercial Cards

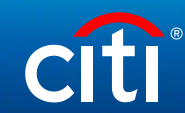

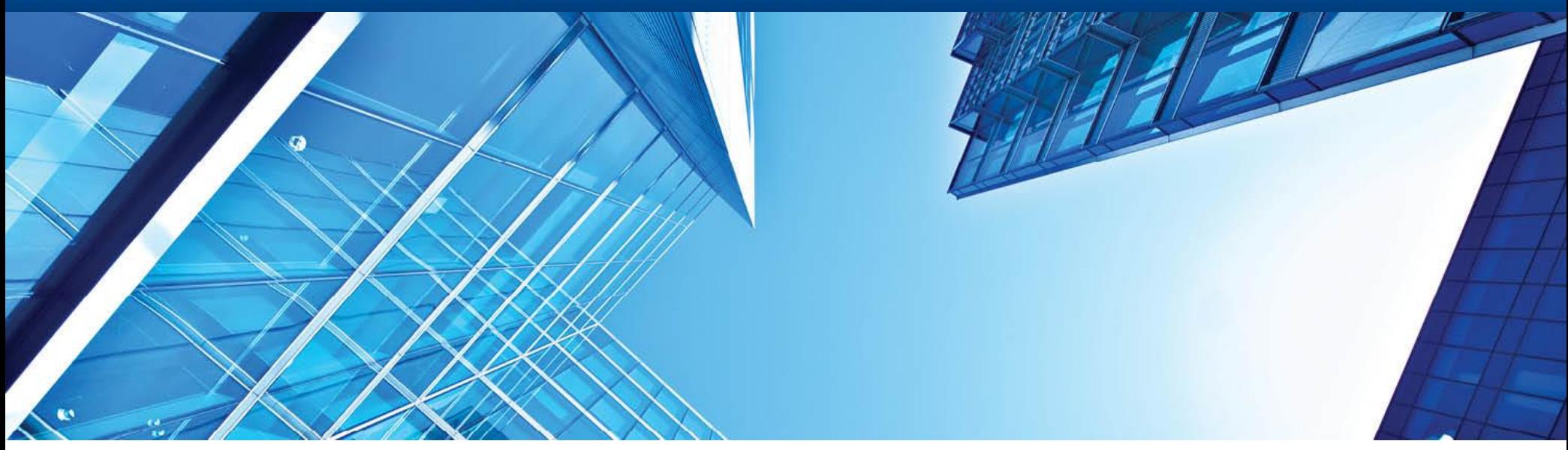

A History of Achievement. A Future of Innovation | June 2021

# **Work in CitiManager for Non-cardholders (Program Administrators)**

#### **Contents**

- Citimanager Home Page
- Temporary Block/Card Closure
- $\blacktriangleright$ Limit Change for a Card
- **▶ Bulk Limit Change for Cards**
- Corporate Card Maintenance not Available in Citimanager
- **▶** View Statements
- $\blacktriangleright$ View Accounts Summary (Statements, Unbilled Transactions)
- ≻ Manage Users (View requests)
- $\blacktriangleright$ Manage Card Program (Reports)
- User search (reset password)
- Commercial Cards Customer Service

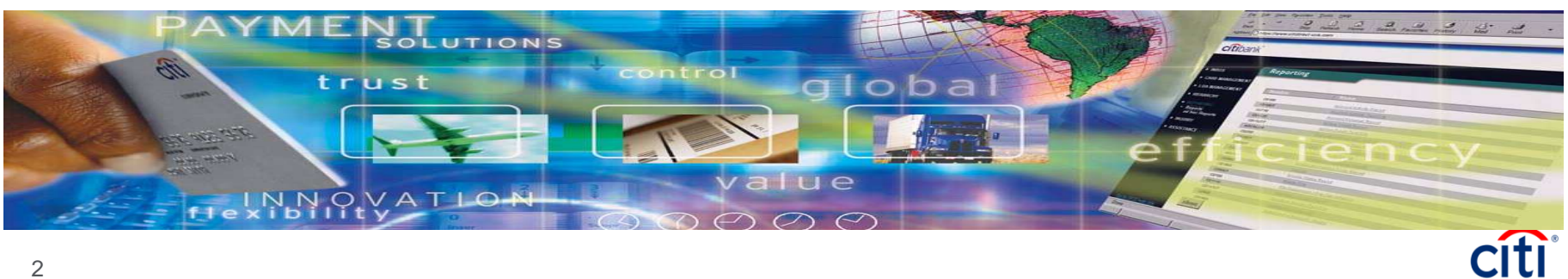

## Citimanager – Home Page

Citimanager Home page now includes a dashboard which provides the below summary

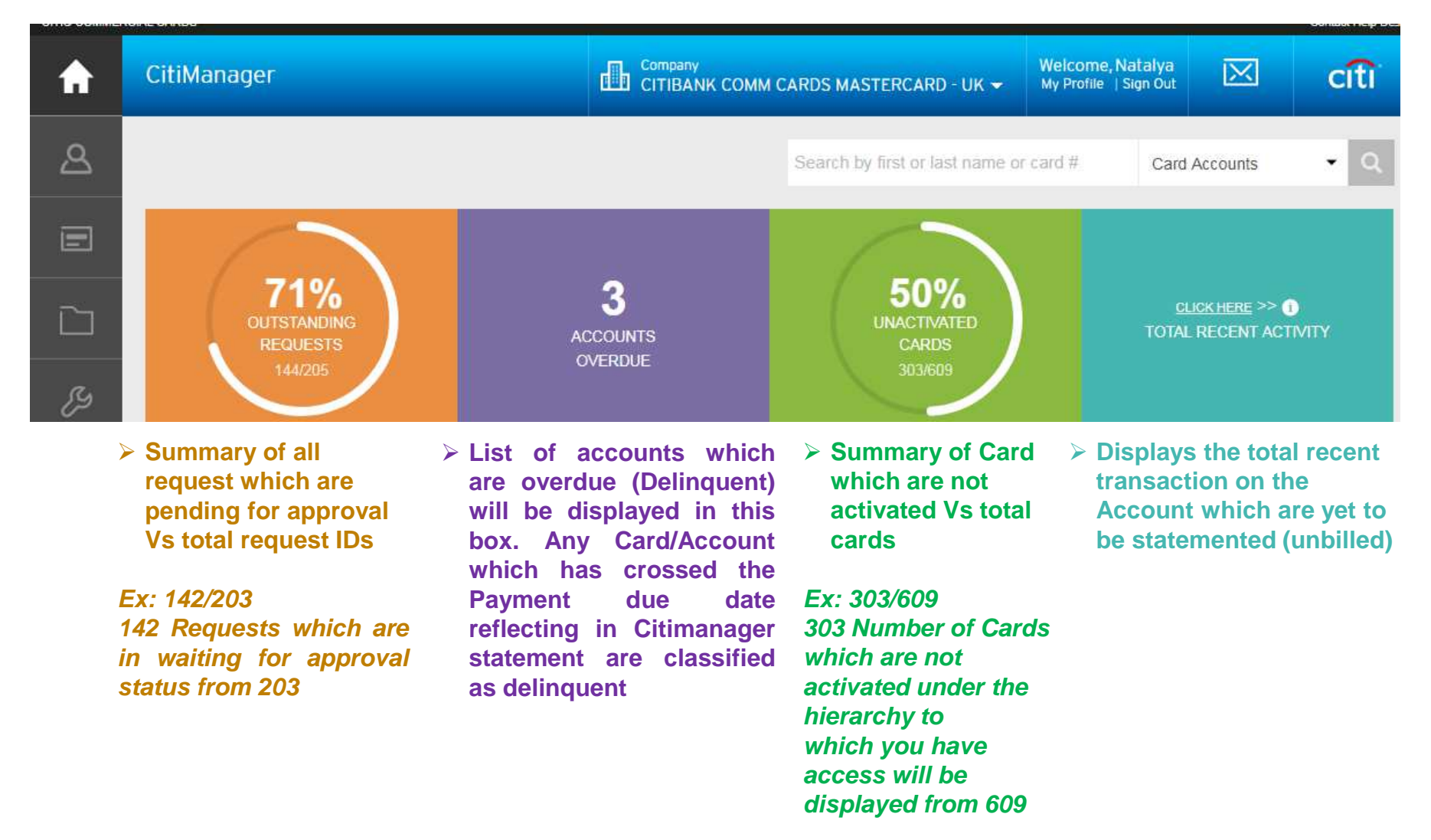

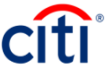

# **Temporary Block/Card Closure**

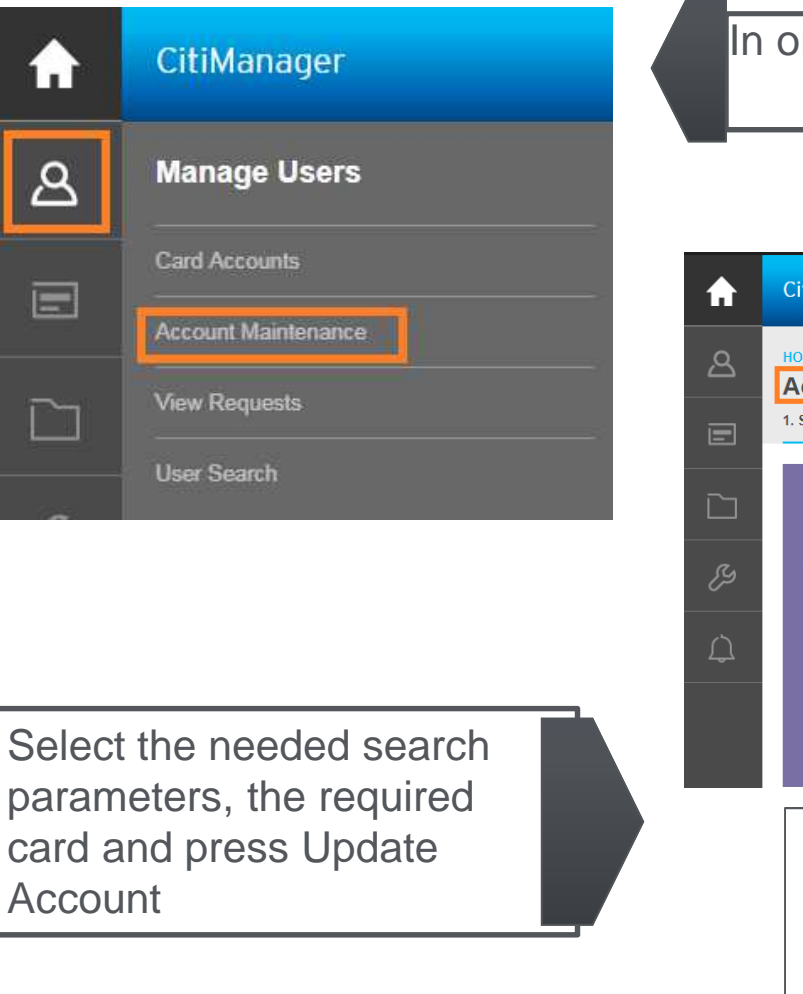

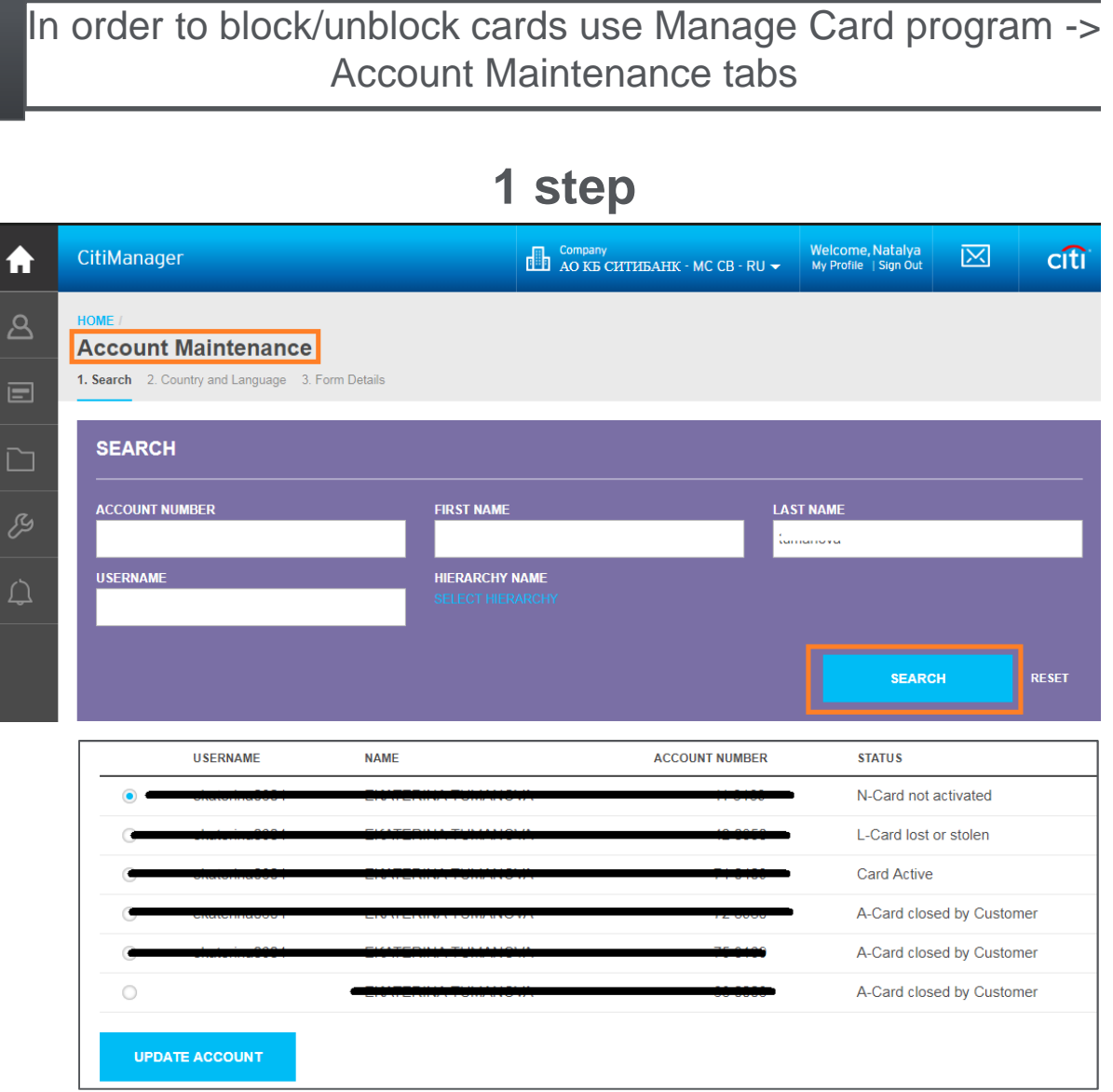

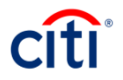

#### **Lookup Hierarchy**

You can also look up specific hierarchies within your span of control by clicking the Lookup Hierarchy button. Only hierarchies within your span of control display. To expand <sup>a</sup> hierarchy, click the <sup>+</sup> sign next to the hierarchytree. Select the checkbox next to the hierarchy. This allows you to filter search results by the hierarchy selected**.**

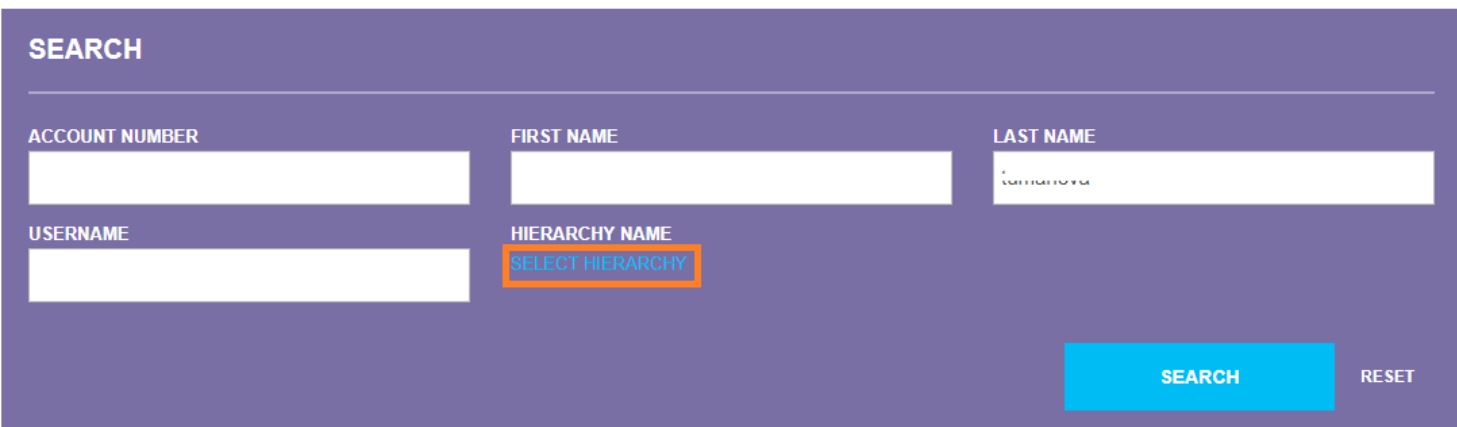

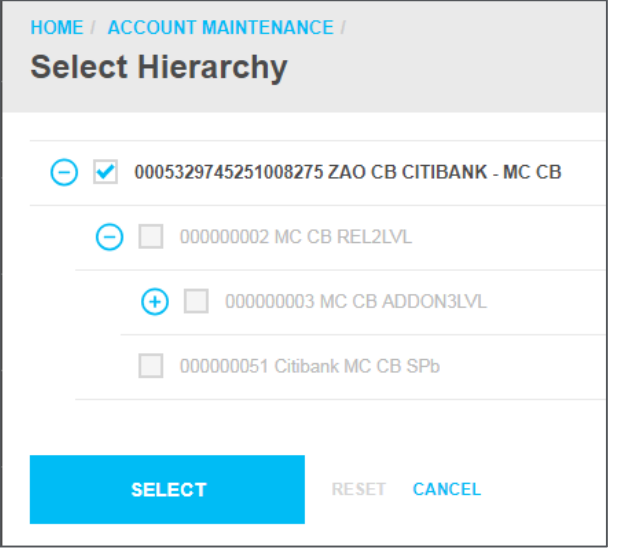

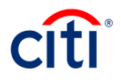

# **Temporary Block/Card Closure**

**2 step**

Select country and language and press "Show form"

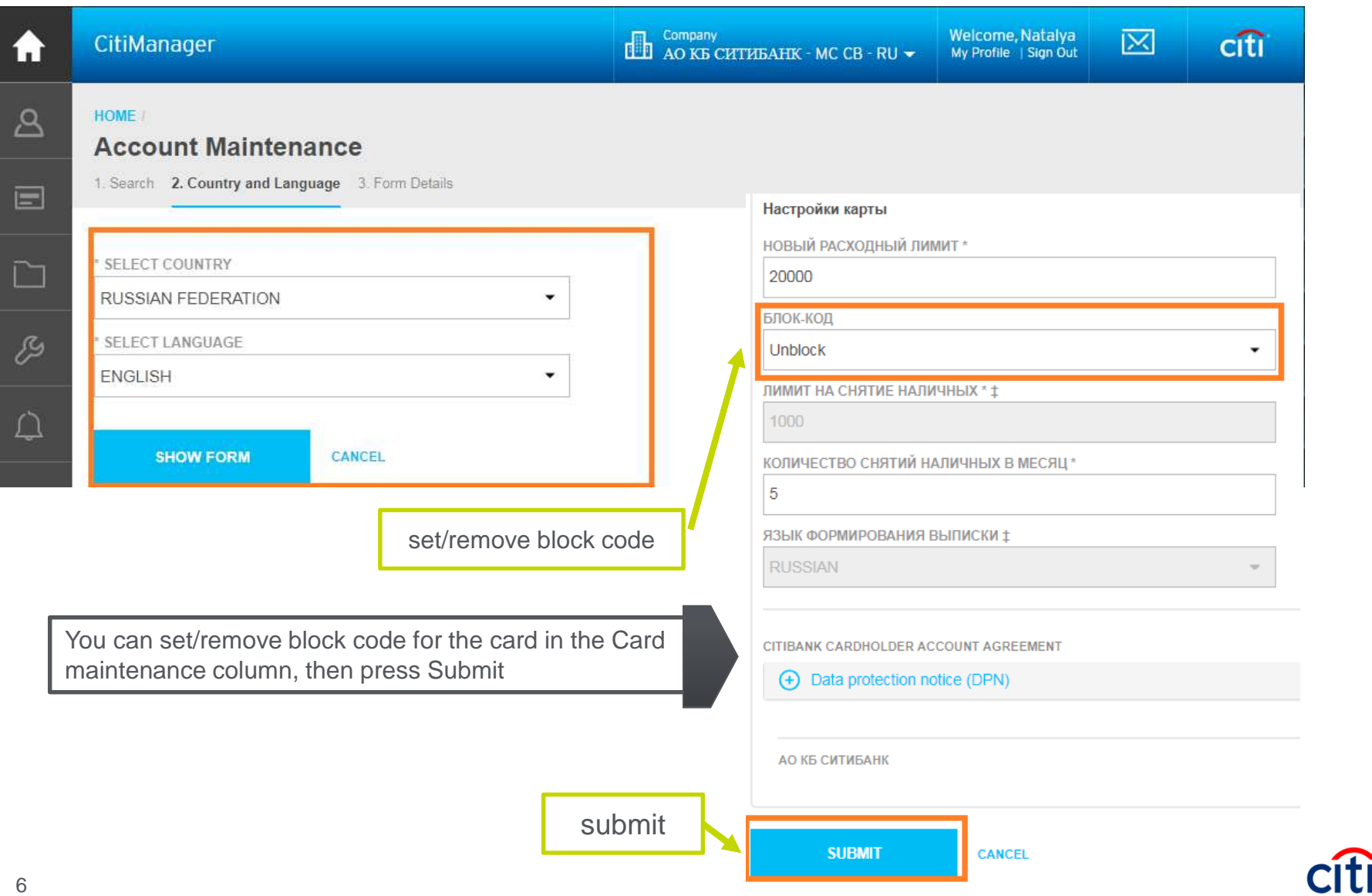

#### **Temporary Block/Card Closure**

**The temporary block (G block) can be put in the following cases:** 

- **Card is lost/stolen/broken**
- **There's temporarily no need in a card's use (e.g.: maternity leave, temporary no need forexpenses)**
- **Company's decree (e.g. if an employee doesn't render statements of his expenses)**

**The closure (А block) can be done in the following cases:**

- **No need in a card**
- **An employee's dismissal**

**Note: A card blocked by Program Administrator can be unblocked under the administrative message CorCrCa2 through CitiDirect, or via Citimanager request. A client will not be able to unblock his card if it is blocked on PA demand.** 

**Therefore, in case a card with the same number is being issued (e.g. if a Cardholder has changed his last name), there's no need to block it. An administrative message for card reissuance will be enough. The Cardholder will be able to use his old card until the new one gets activated. Otherwise the Cardholder will face the problem activating his new card. He will actually succeed in activating it, but in order to unblock it he'll need to apply to his PA.**

 **In case a card with a new number is being issued, the old one should be blocked (F/L-depending on the reason for re-issue).** 

**If a card is closed (A block) it's impossible to unblock it back.**

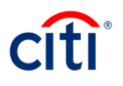

#### **Limit Change for a Card**

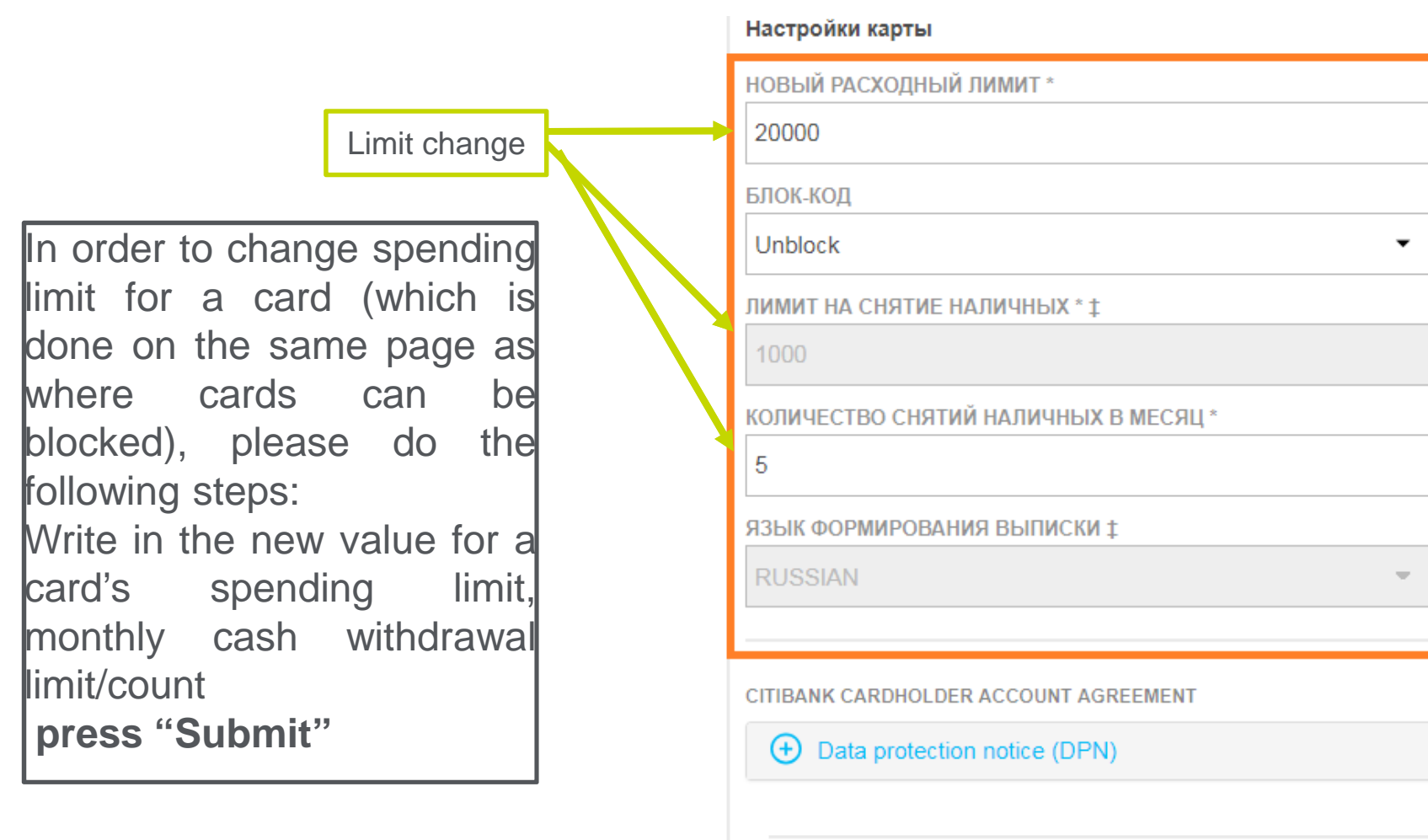

**АО КБ СИТИБАНК** 

**SUBMIT** 

**CANCEL** 

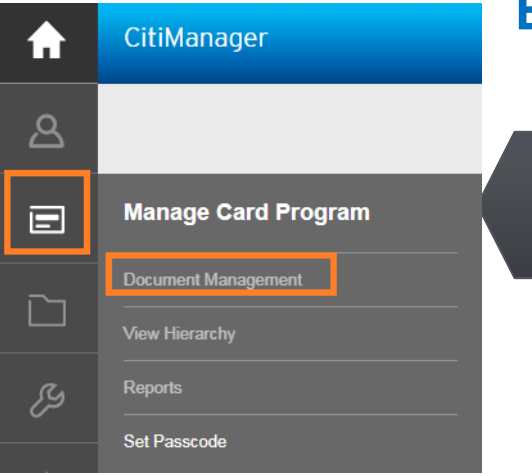

If you need to change limits for a large number of cards you can use **Bulk Online Maintenance** (BOLM) form

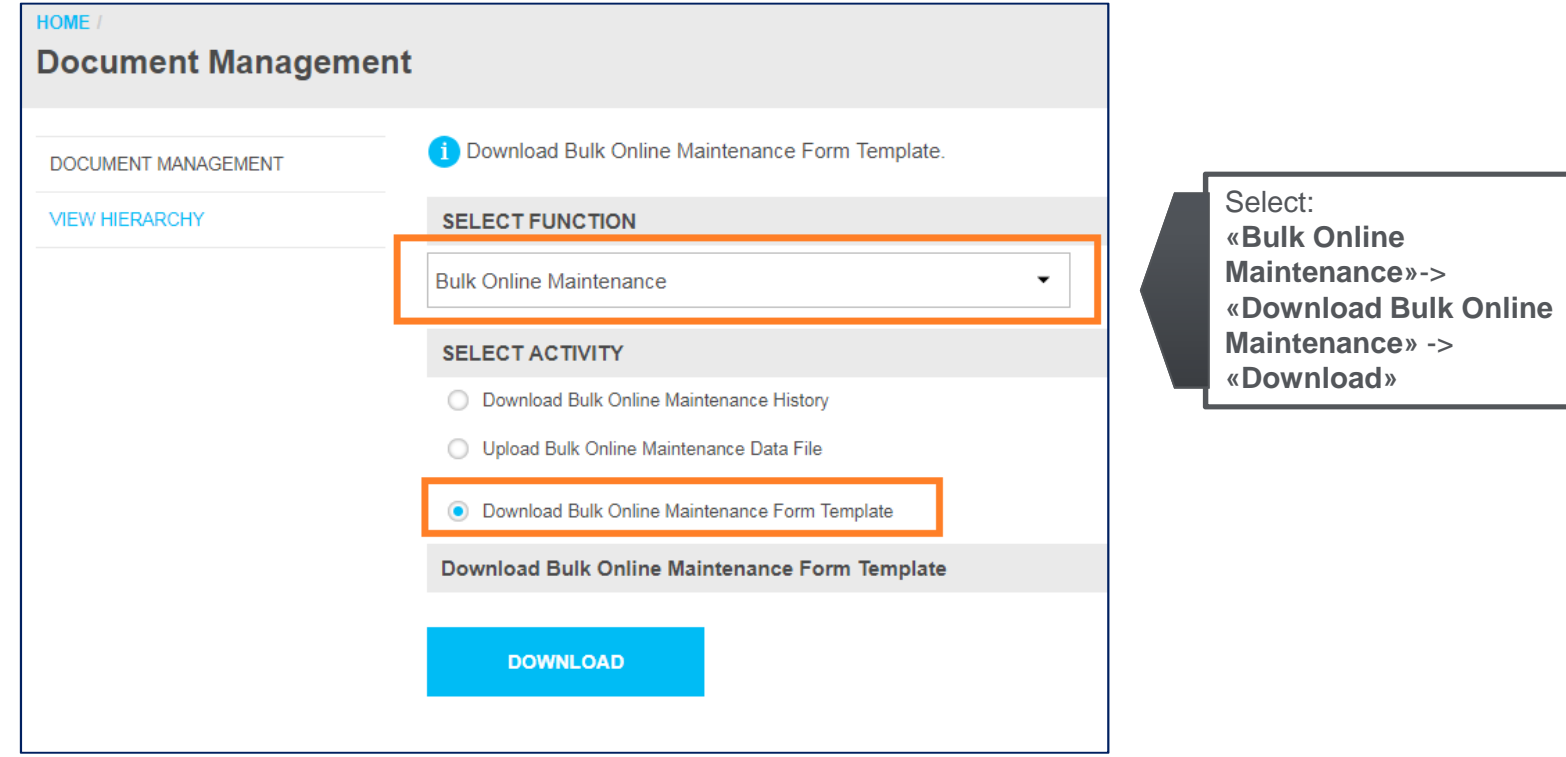

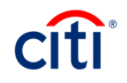

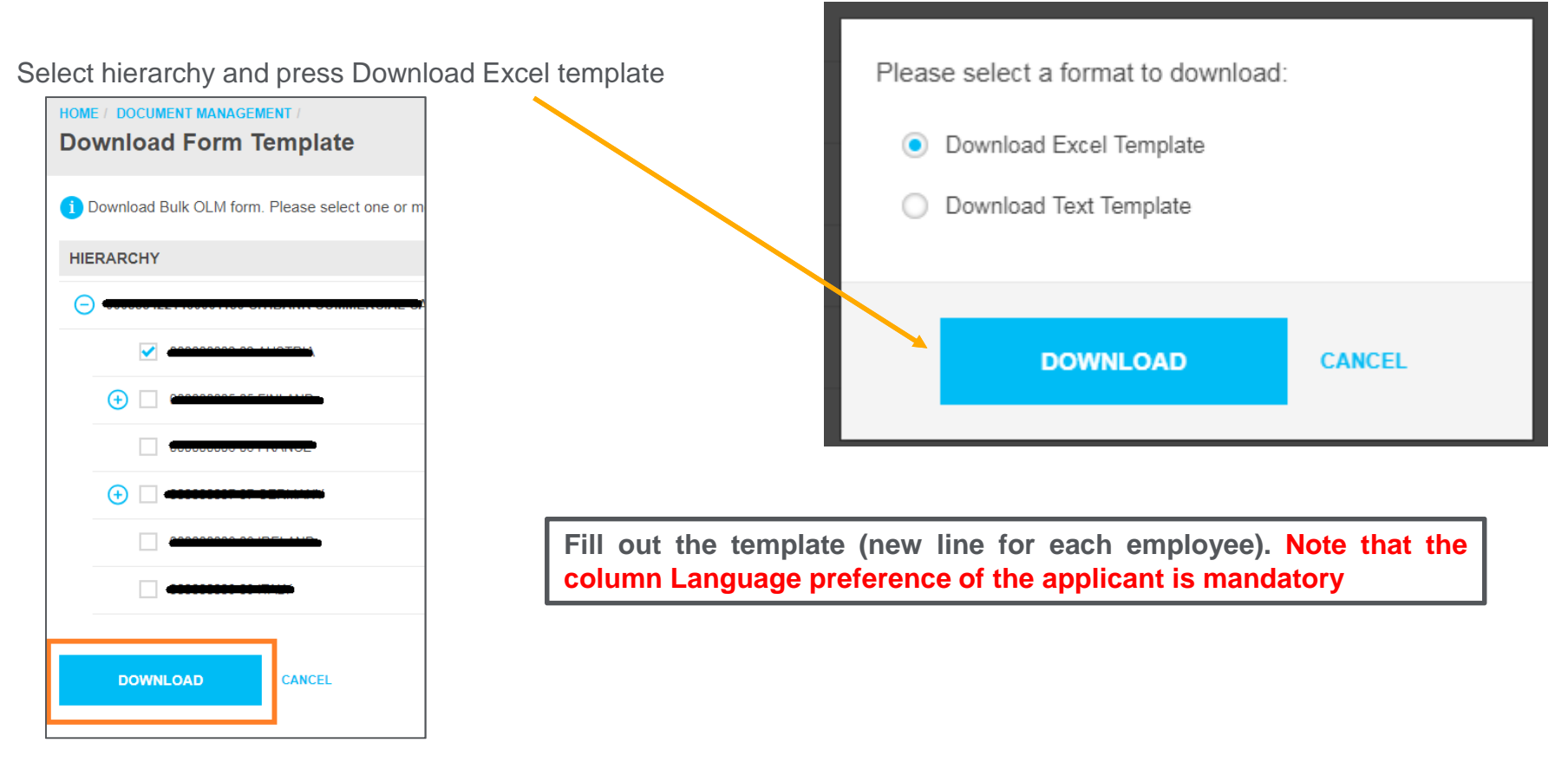

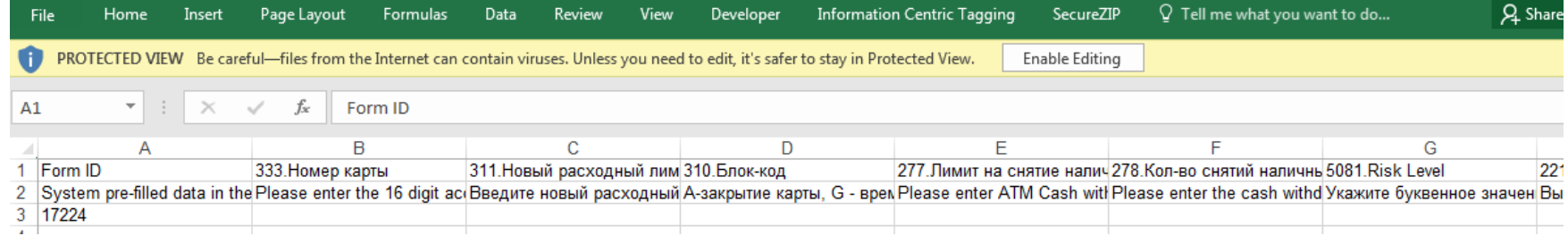

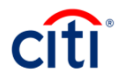

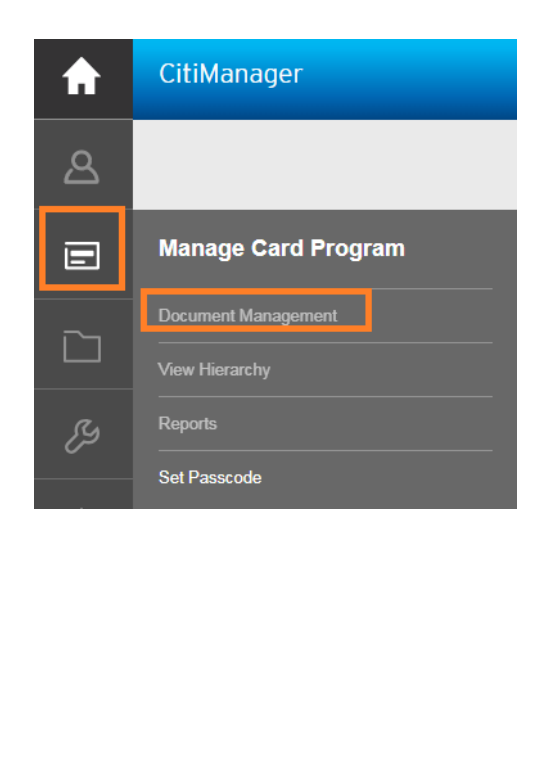

To upload the form use **Bulk online maintenance> Upload Bulk Online Maintenance Data File**

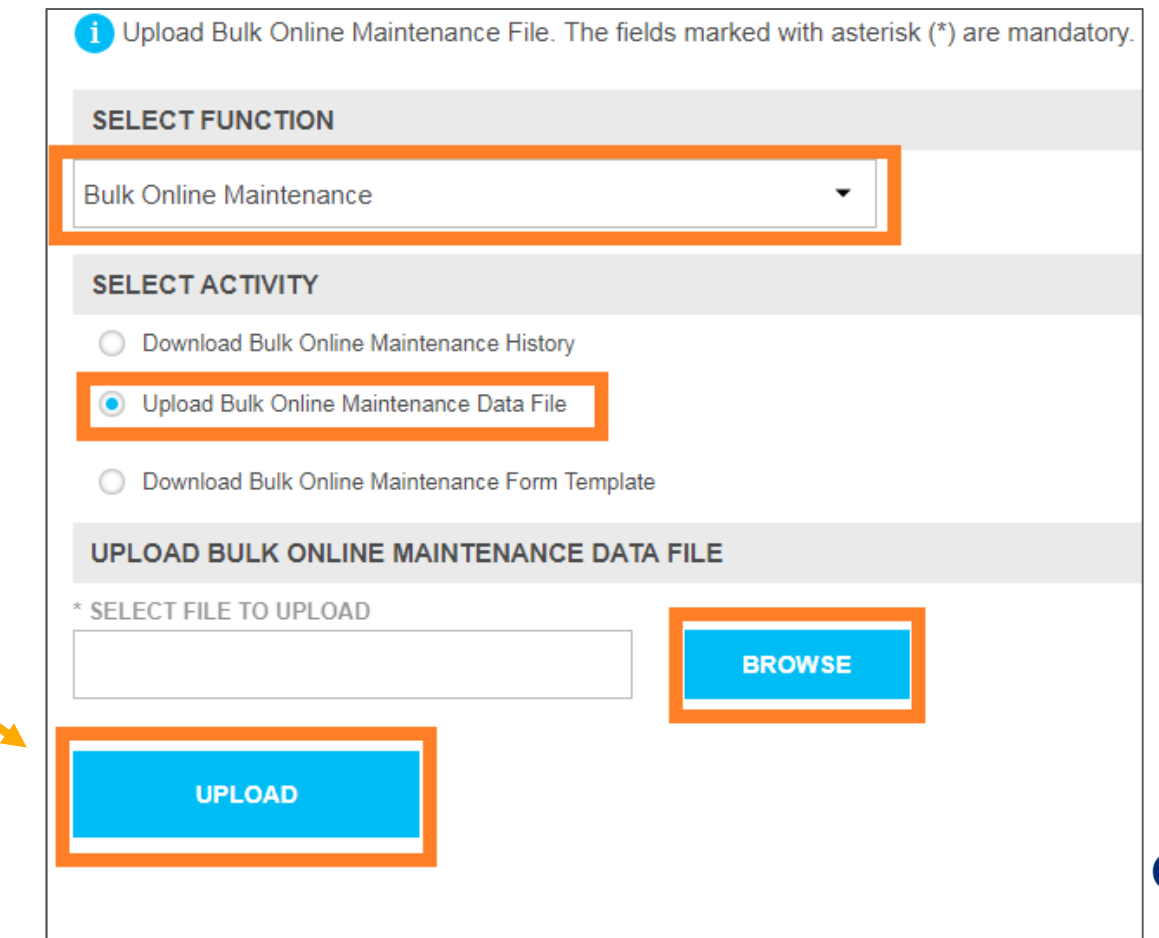

Press Browse and select the required file. Press Upload.

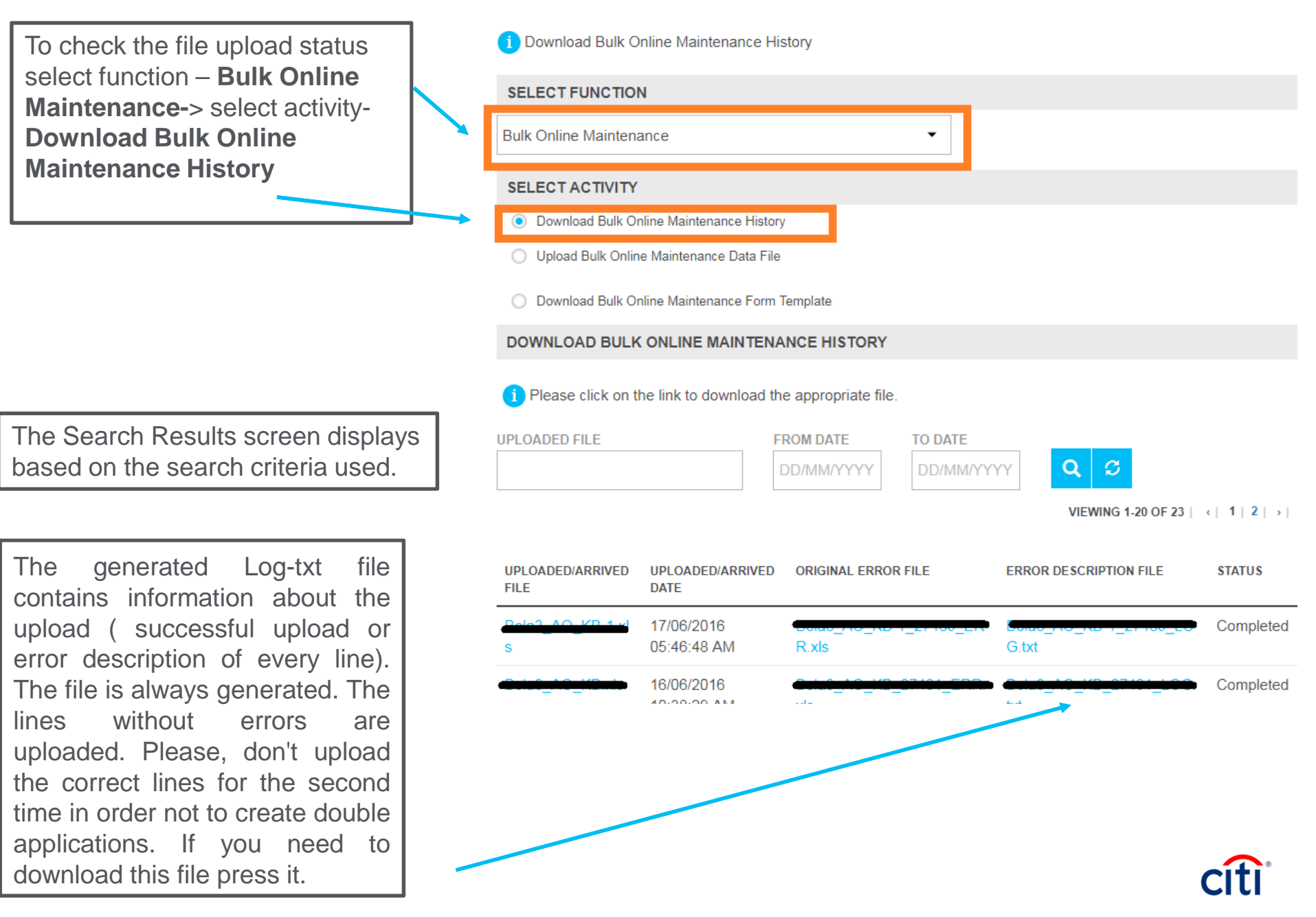

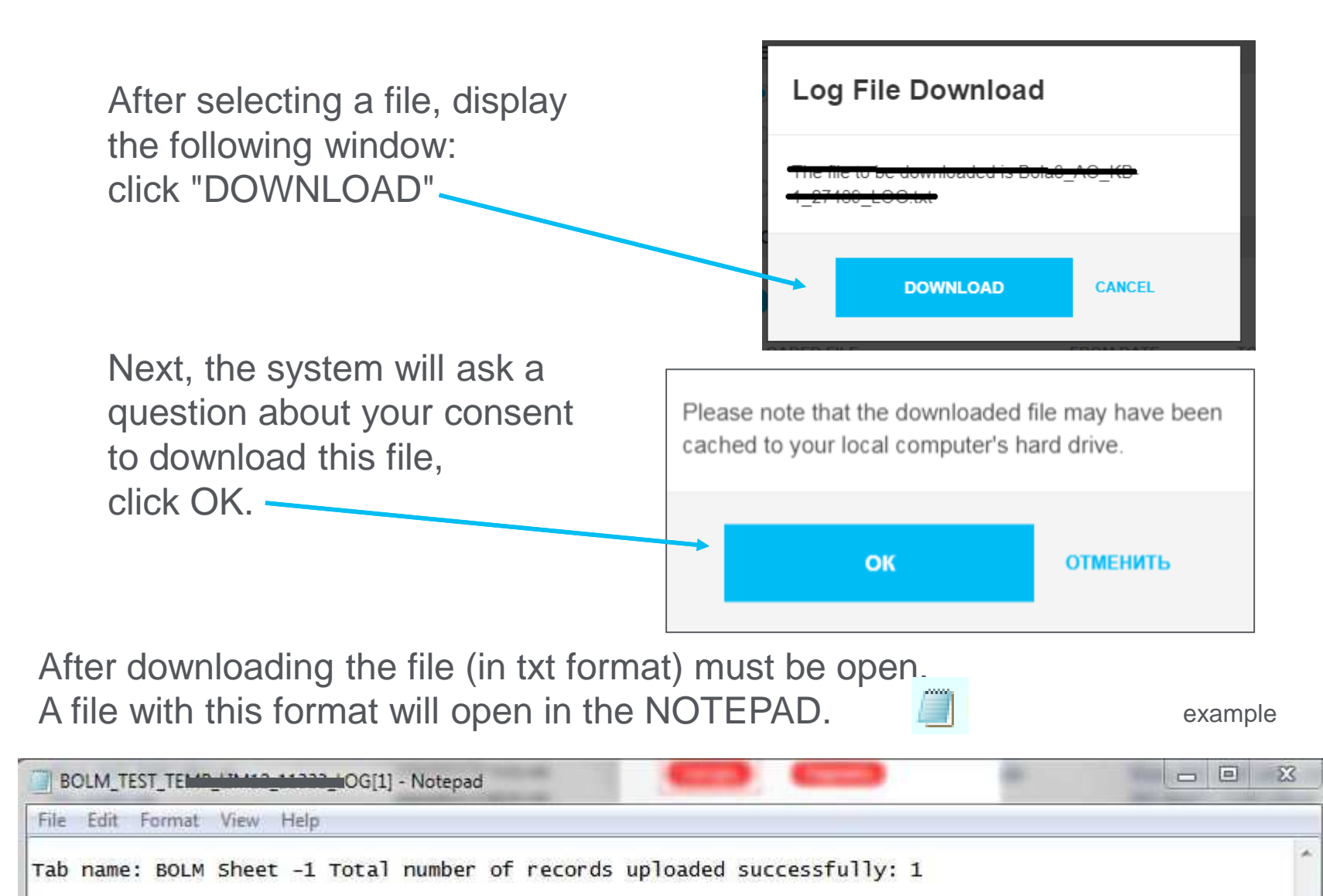

#### **Corporate Card Maintenance not Available in CitiManager**

In **Citimanager** the following functions are not available:

- 1. Card Class change
- 2. Card reissuance
- 3. Inactive card maintenance
- 4. Exclusion of a card from Fraud Monitoring

To perform these actions it is necessary to authorize administrative messages in CitiDirect.

The templates are

**CorCrCa2** (Reissuance, Card Blocking, Card Unblocking)

**CorCrCa3** (Card Class change, Limit Change)

**CorCrCa4** (Exclusion of a card from Fraud Monitoring)

Please, ensure that an administrative message is received by the bank before 2 p.m. Moscow Time to be processed on the day of the receipt.

For **Urgent** Administrative Messages, please, use the following templates

**CorCrCa7** – (Reissuance, Card Blocking, Card Unblocking)

**CorCrCa8** – (Card Class change, Limit Change)

**CorCrCa9** – (Exclusion of a card from Fraud Monitoring)

**Urgent administrative message fee is 5000 rubles.**

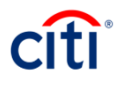

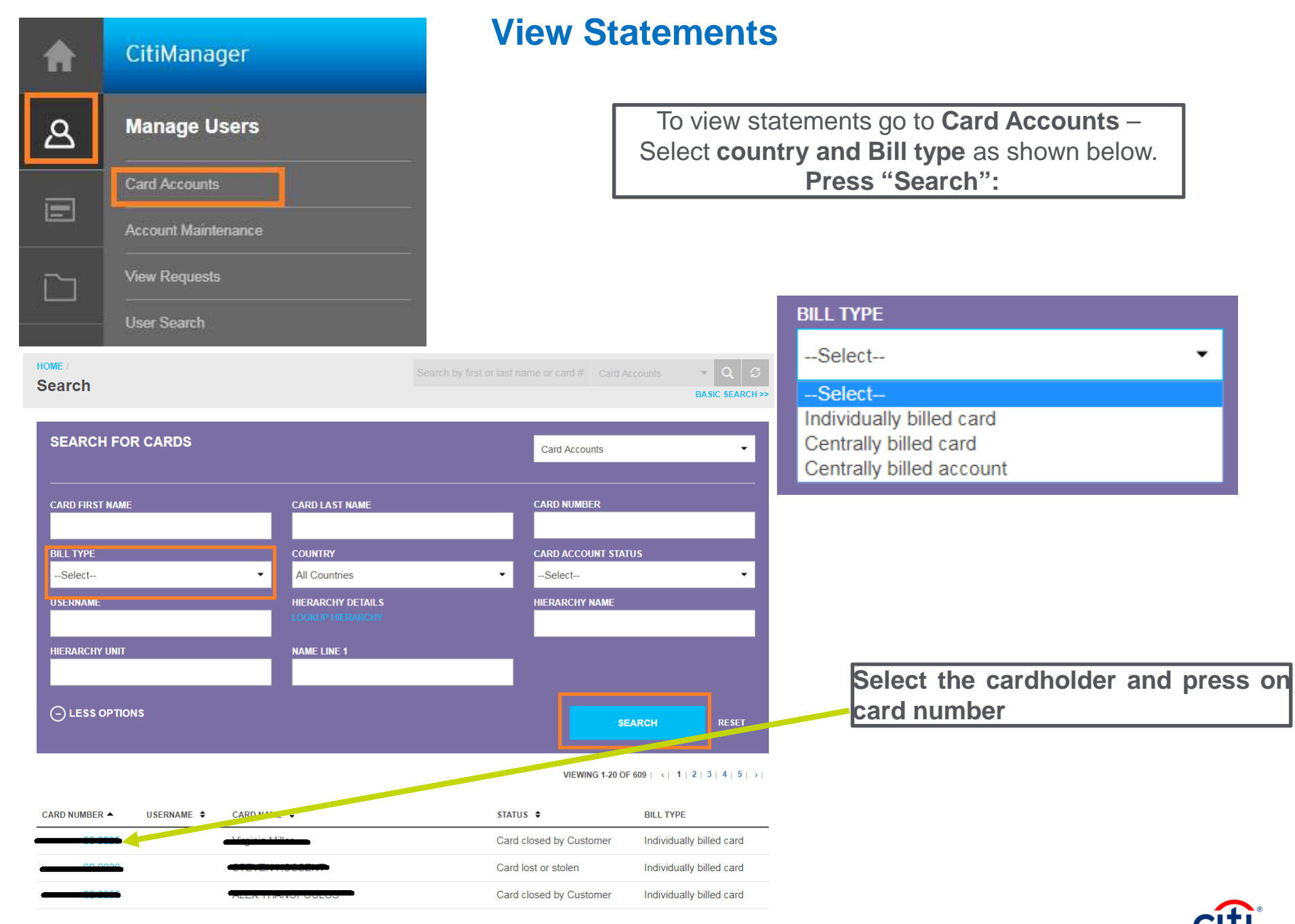

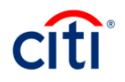

 $\overline{\phantom{a}}$ 

#### **View Statements**

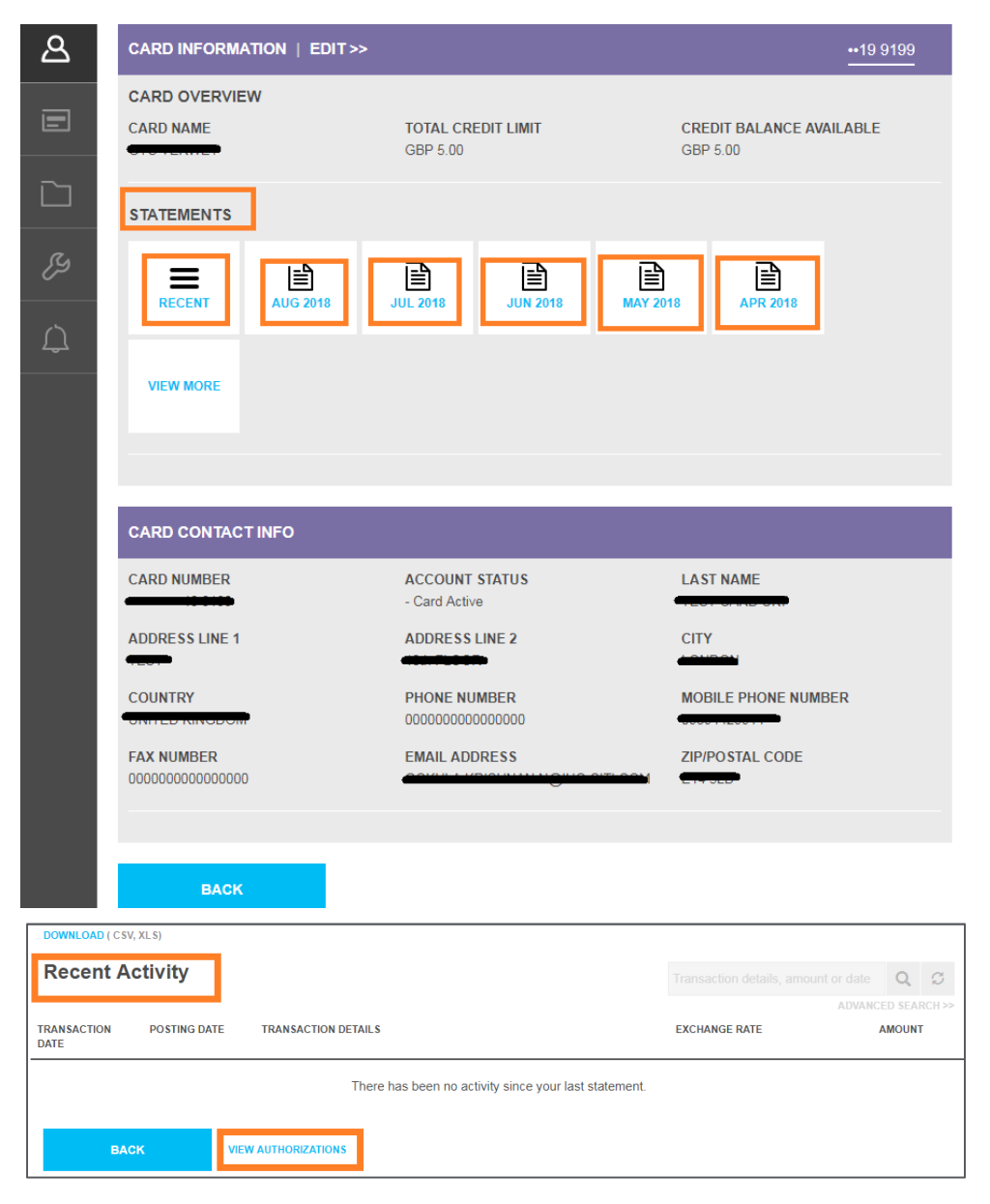

See on the **Statement** tab and **select the month** of a statement. You can also download thestatement in Excel or PDF needed.

If no transaction were made during the selected period you will see the corresponding message. You can also view **Unbilled transactions**  $(Recent activity) - those performed$  in the current period for which nostatement is available yet.

When you click on the "**View**unrated **Authorization**" tab, transactions are displayed.

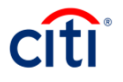

#### **View Accounts Summary(Statements, Unbilled Transactions)**

In order to view accounts summary please select the tab "Card Accounts", select country and the Bill type as "Centrally Billed Account". Press "Search".

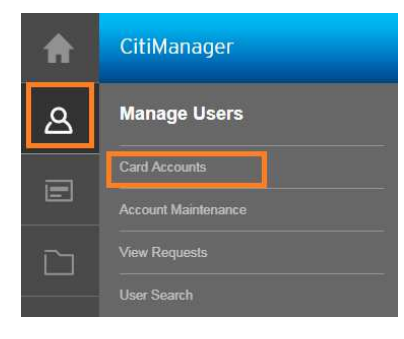

Select the account and press"Card accounts".

You can view and download theaccount statement

(all cards' transactions).

See on the "Statement". You can also view and download the transactions after the last statement. Press " RECENT".

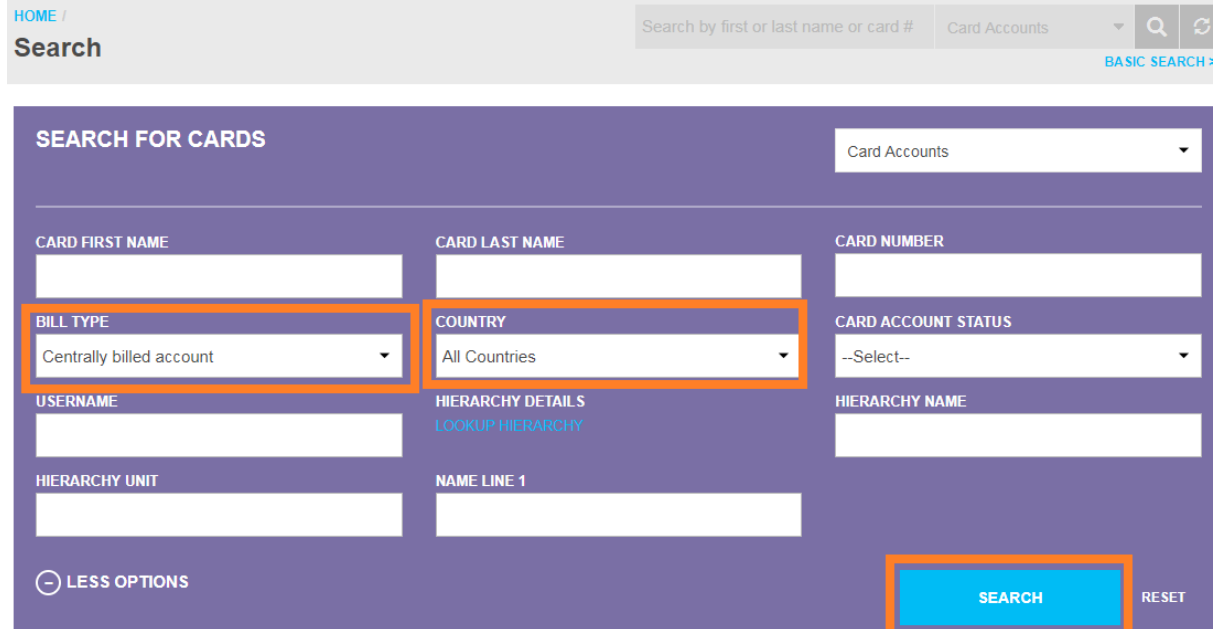

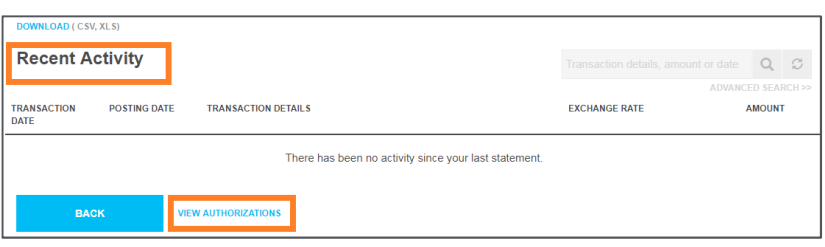

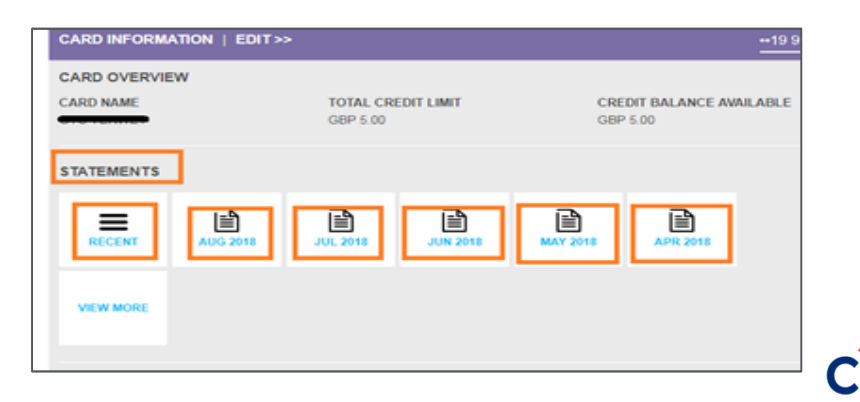

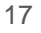

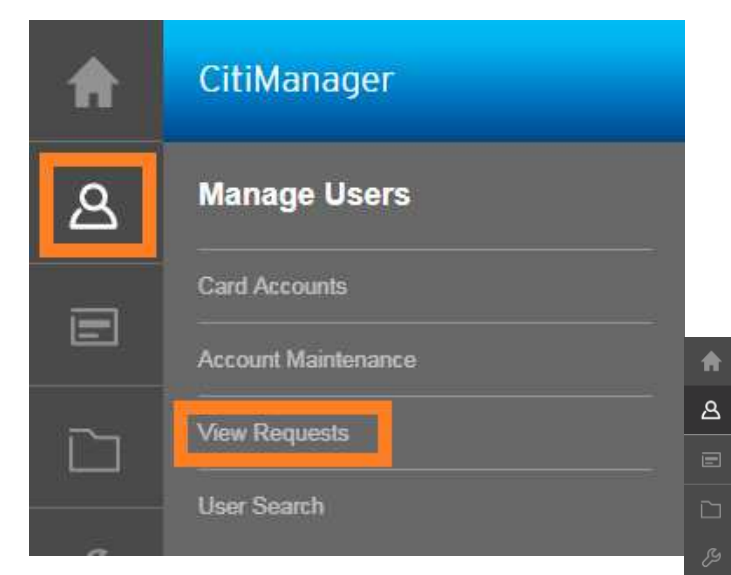

Here you can view pending user requests and reset registration details for the users. In order to find a user, please enter the needed data and press "Search"

# **Manage Users (View requests)**

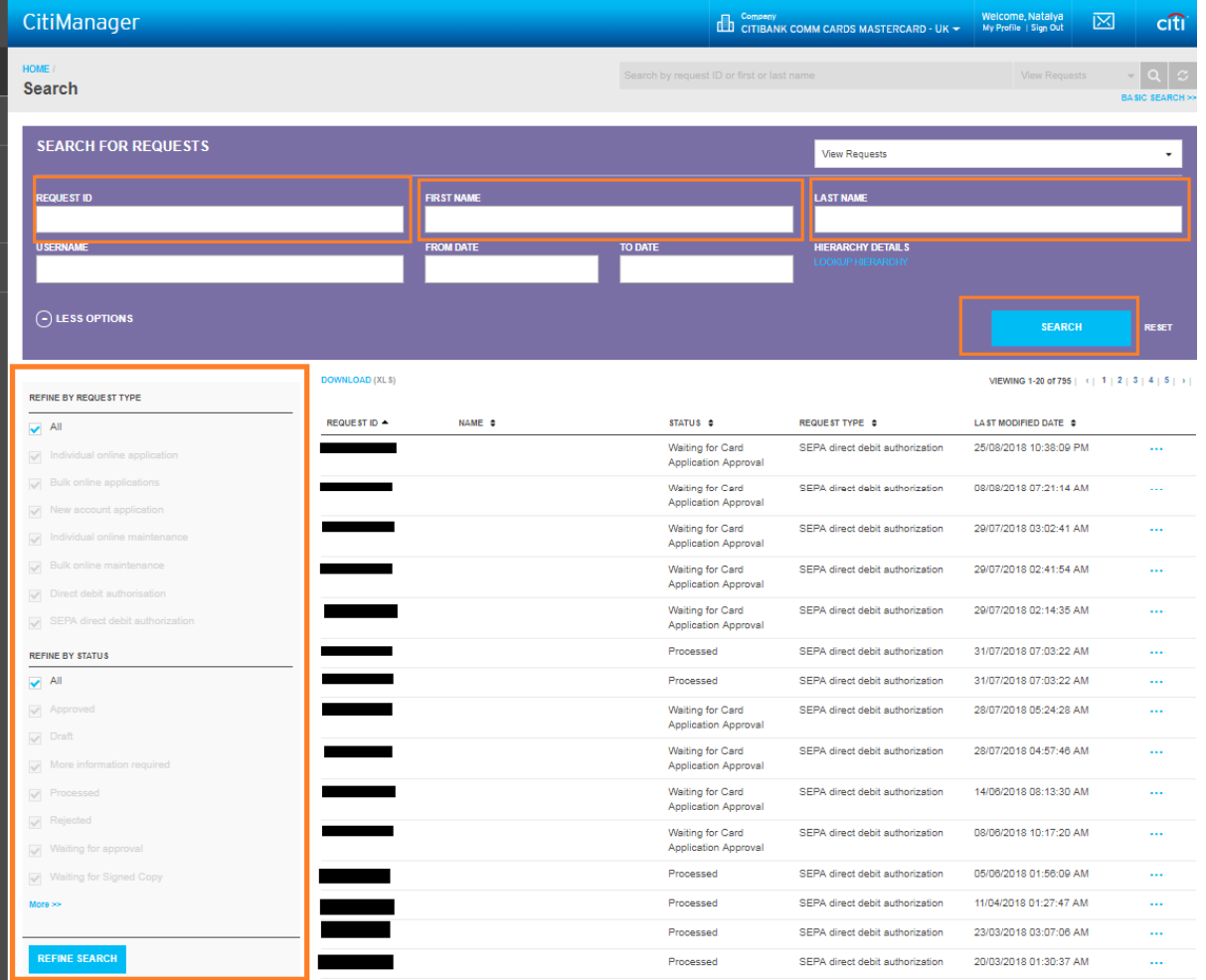

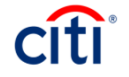

#### **Manage Card Program (Reports)**

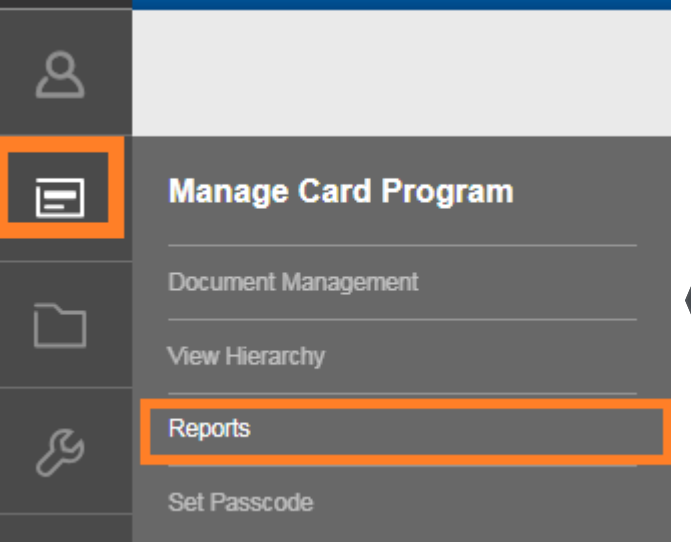

Here you can view different users' requests reports. Please, enter the needed parameters and press "Generate". See an example on the next slide.

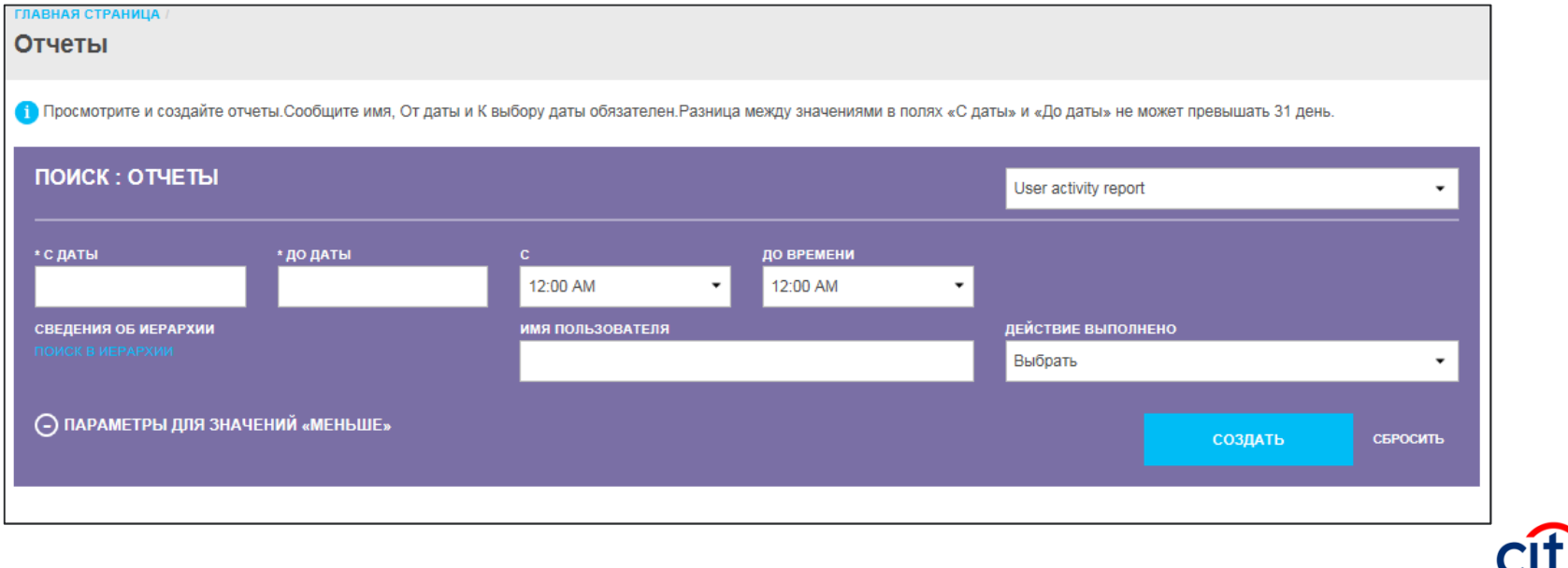

# **Manage Card Program (Reports)**

Select Report name, then set the needed time frame "From date" "To date", enter the needed username and select the needed action performed by the user. E.g.: if you need to know when a user logged in the system within a certain time frame, select "User logged in" action. Press "Generate".

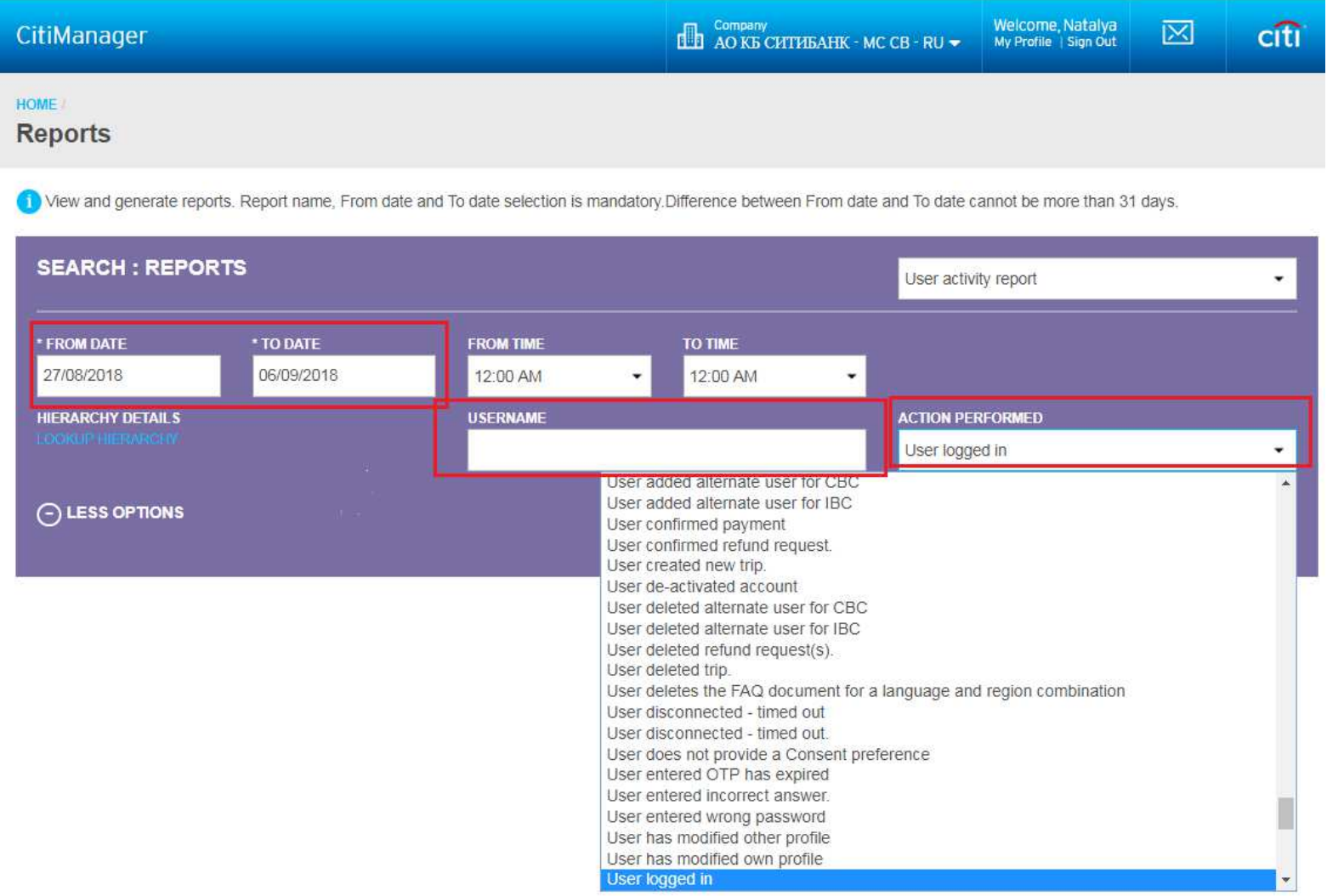

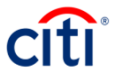

# **Manage Card Program (Reports)**

An Excel file downloading will start immediately. Example:

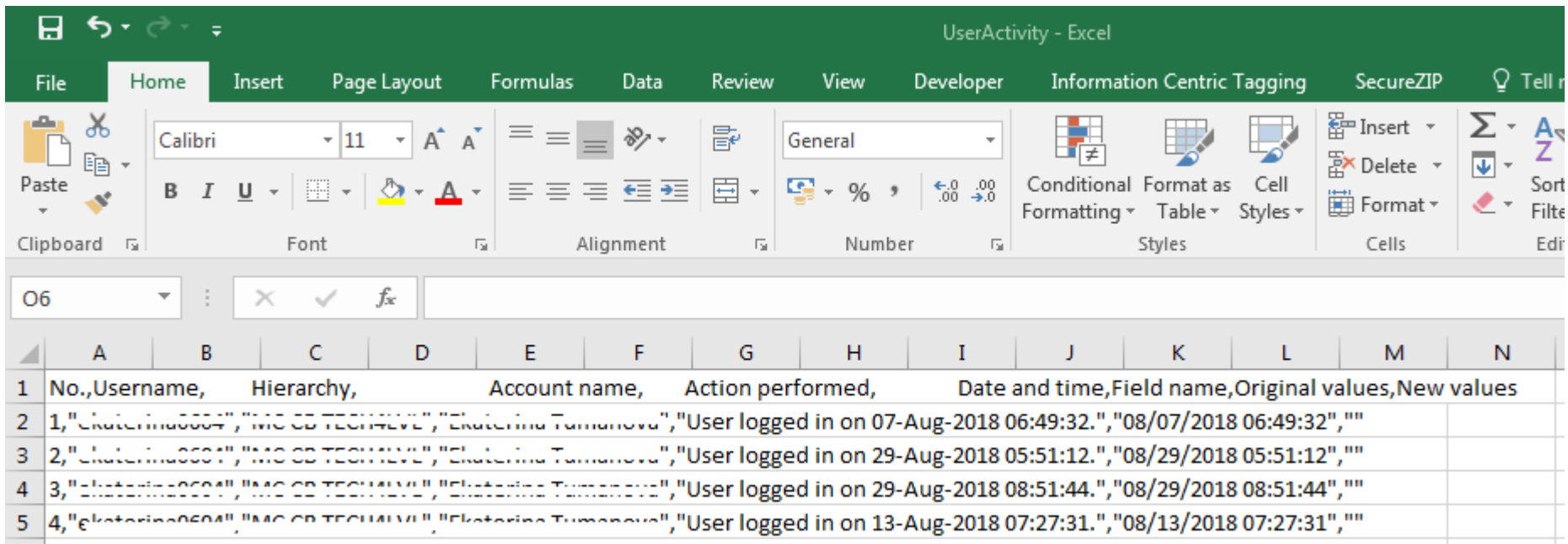

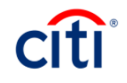

### **User search (reset password)**

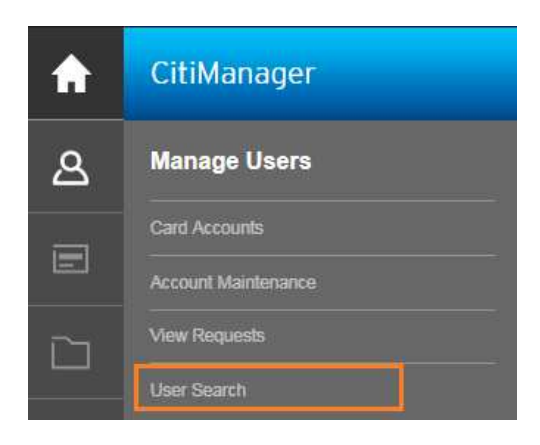

In order to reset password for a cardholder please select «User search» –then type in the cardholder's name and press «Search», then «Reset Password»

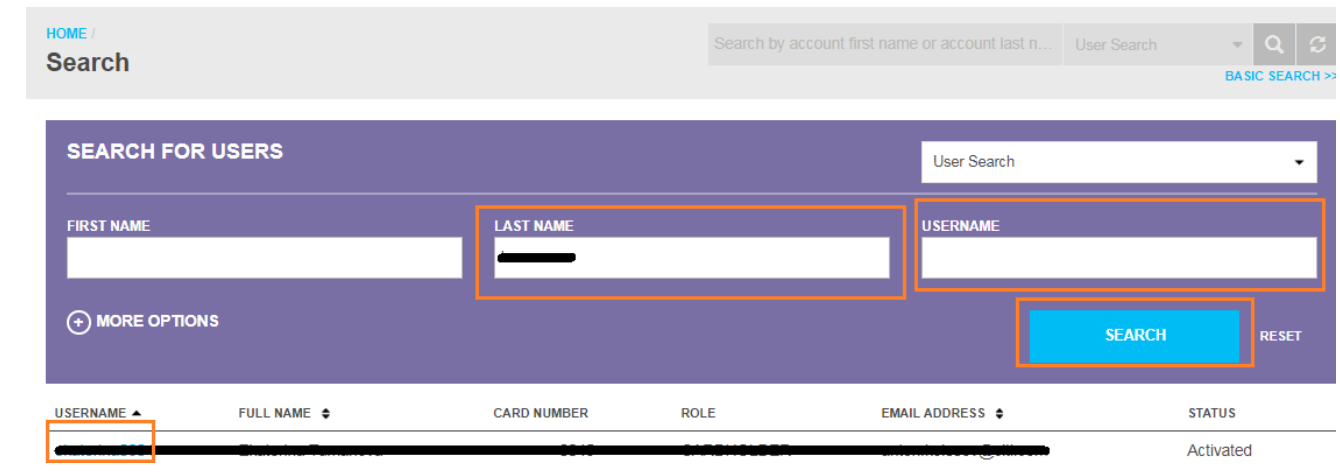

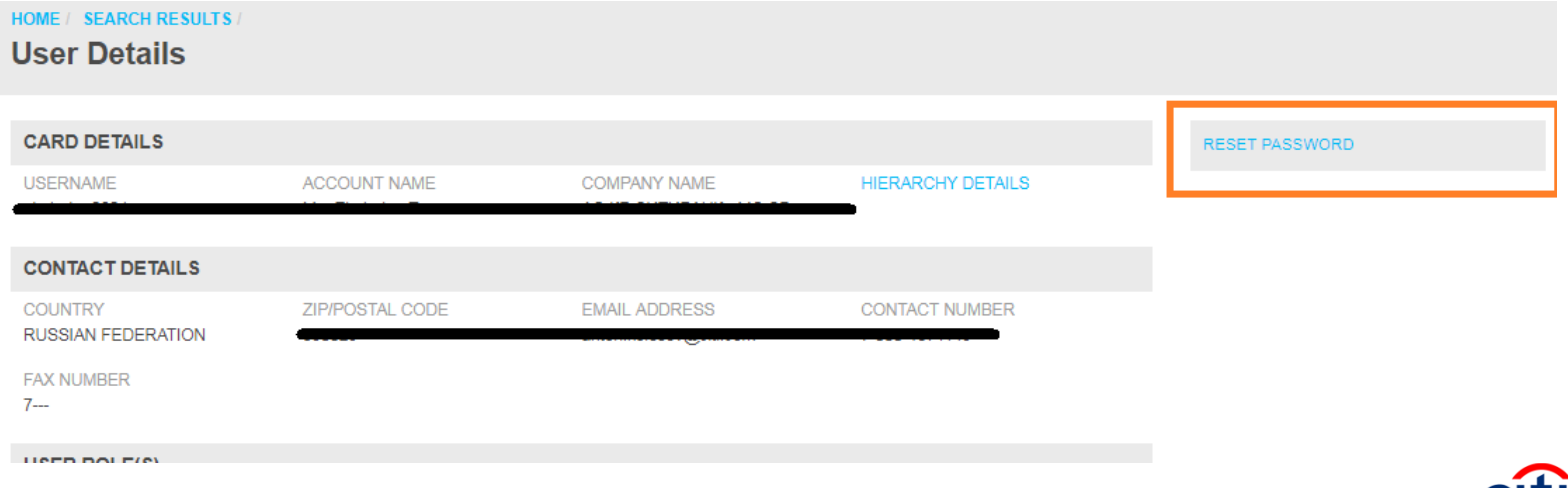

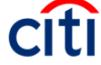

#### **Commercial Cards Customer Service**

Dear Clients,

thank you for your participation! To get more information or leave requests please contact us:

Russia +7 495 77 55 999

Kazakhstan +7 727 258 21 22

e-mail: commercialcardscustomerservices@citi.com

Best regards,

Citi Commercial Cards Customer Service

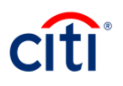